LP-1521 Broadband Router, Manual 123, PtP, PtmP Modes Installation, (with PoE).

LP1521\_M123\_ENF01W

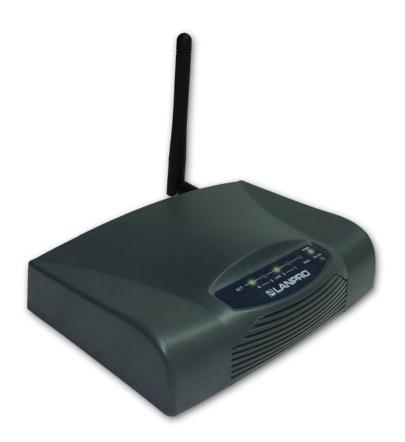

LP-1521 Broadband Router,
Manual 123
Ptp, PtmP Modes Installation,
(with PoE).

- Please check the package contents, please see Figure 1.
- Screw the antenna as shown in figure 2.

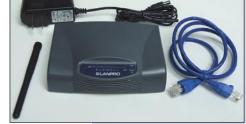

Figure 1

3 Connect your PC to a LAN port of the LP-1521 as shown in figure 3.

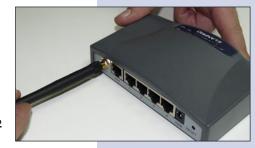

- Figure 2
- 4 The LP-1521 can be powered in three different ways:
  - **A.-Via passive PoE:** through any of the following ports: WAN, LAN1 and LAN4. The RJ45 Pins used are: Pin 5 (-12 VDC) and Pin 7 (+12 VDC). You must include a Passive Injector and a power converter supplying between 12 and 22 VDC and power the LP-1521 through distances up to 40 m.

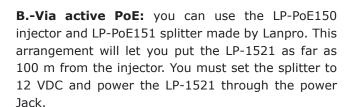

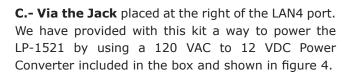

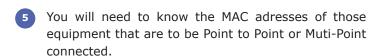

Please go to **Properties** of your NIC card and select: **Internet Protocol**, then select: **Properties** as shown in figure 5.

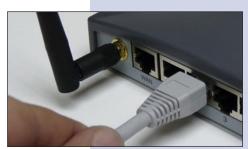

Figure 3

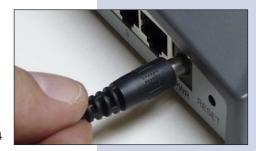

Figure 4

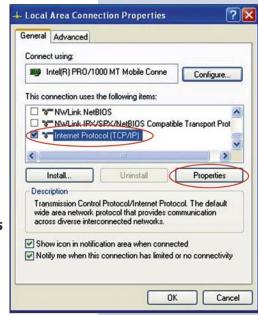

Figure 5

Please select an IP address inside the default range of your LP-1521 and outside of the range of addresses the LP-1521 DHCP server delivers. We have selected the address 192.168.1.201 as an example. The LP-1521 has a default address of 192.168.1.254, please input in: **Subnet mask** a value of: 255.255.255.0 as shown in figure 6.

In: **Default gateway** input the IP address of the destination Router, in: **DNS** please input your ISP's DNS IP or the IP address of the destination Router, the one that provides Internet Service. This is so in order that the corresponding queries are sent to the router of the destination network.

Once finished, please select: **OK** and then: Close.

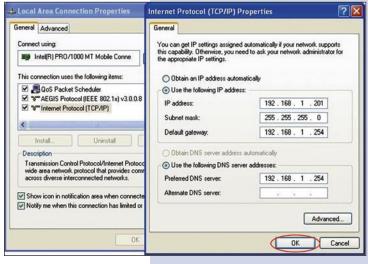

Figure 6

Please open your preferred browser and input the LP-1521's default IP address: 192.168.1.254 as shown in figure 7.

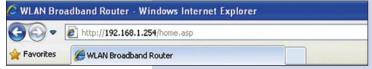

Figure 7

In the window shown in figure 8 please select options: TCP/IP Settings, LAN Interface in DHCP please select: Disabled and then select: Apply changes.

Figure 8

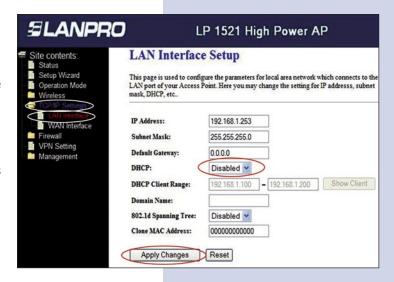

Please select: Operation Mode, in the window that pops-up, shown in figure 9, please select: Bridge, then select: Apply Changes.

Figure 9

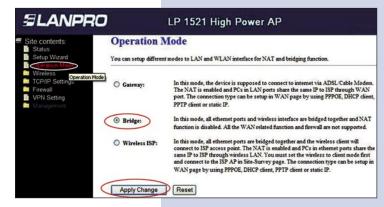

Once the changes are successful, please select: **OK**, as shown in figure 10.

Figure 10

Please select: **Wireless**, and **Basic Settings**. Once the window pops-up as shown in figure 11, in Mode select: **WDS**, please verify that the selected channel is the same for all the equipments to be connected, then select: **Apply Changes**, the equipment will reinitialize itself.

Figure 11

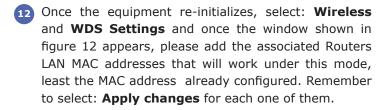

Figure 12

Once change of settings is sucessful, and window shown in figure 13 appears, select: **OK** and the equipment will re-initialize.

Figure 13

You can now proceed to activate the **WDS security**. Select: **Wireless**, **WDS** Settings, and the Windows shown in figure 14 pops-up. Once in it, select: **Set Security**.

Figure 14

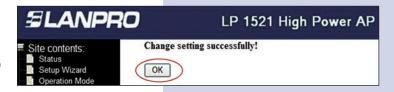

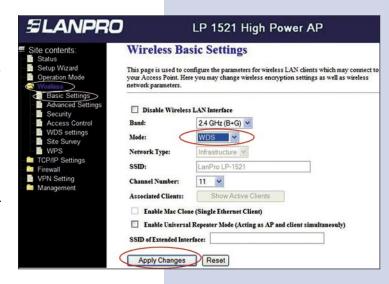

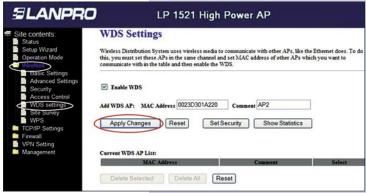

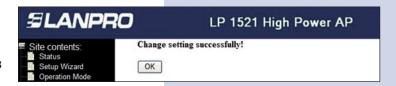

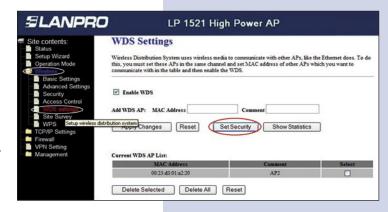

A window pops-up as shown in figure 15. It lets you configure security in this mode. We must notice that all equipment using these connections should have the same settings.

In **Encryption**, please input the type of encryption desired. We recommend WPA2 (AES), but, please verify that all equipment using these connections shall be able to support it. Then, input the 8 character (minimum) key shared by all of them, then, select: **Apply Changes.** 

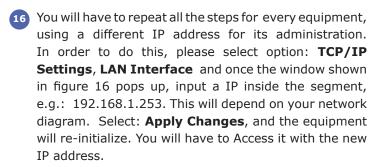

Figure 16

A point to point to multi-point diagram has been included in figure 17.

Figure 17

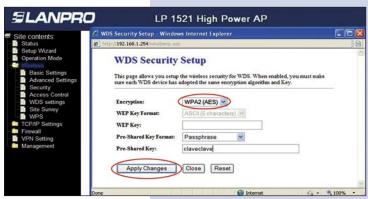

Figure 15

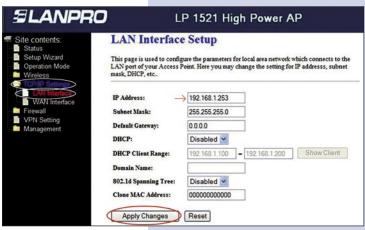

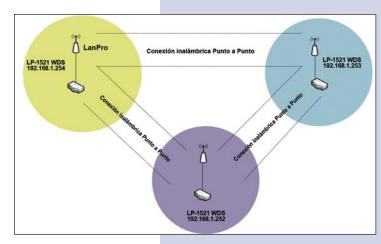

## Recommendation (optional)

Please change the administrator password of your equipment. Select **Management**, then **Password**, input the user name: **admin**, input a new key in **New Password** and repeat it in Confirmed **Password**, select: **Apply changes**, please remember these username and password as the equipment will ask for them from now on.

Figure 18

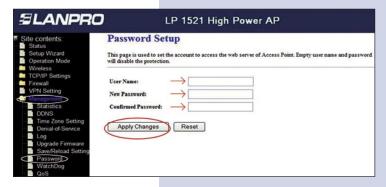